## How to Use SYBUNT – Donations received Some Year But Not This Year

## **SYBUNT**

This report searches through ALL donors' donations and finds donors who have given at one point, but not in the year specified. The report does not include contacts who have never donated. Typically, one picks the current year to find donors who have not given the current year. Since the report includes ALL donations, organizations with many years' of donation history may want to make a group of donors covering the prior five years, for example, and then use that group as a filter. Therefore the results will show who has donated at some point in the last five years, but not in the year in question.

You will find the report template by going to Reports>Contribution Reports>New Contribution Report>SYBUNT Report. It's located at

https://SITE.ourpowerbase.net//civicrm/report/contribute/sybunt where SITE is the name of the PowerBase site.

To run this report, enter the year for which you are trying to find folks who have not donated in the "This Year" field. Select whether you are using calendar year or fiscal year. This report uses the fiscal year cutoff as defined in the date settings here:

https://SITE.ourpowerbase.net/civicrm/admin/setting/date?reset=1 where SITE is the name of the PowerBase site.

Select the Contribution Types to be considered. If none are selected, all are included.

Select Contribution Statuses to be included. In almost all cases, the default of "Completed" is the best selection.

Select a Group, if desired. If none are selected, all contacts are included. In addition to the example above, other possible reasons for using a group would be to select only individuals or only organizations.

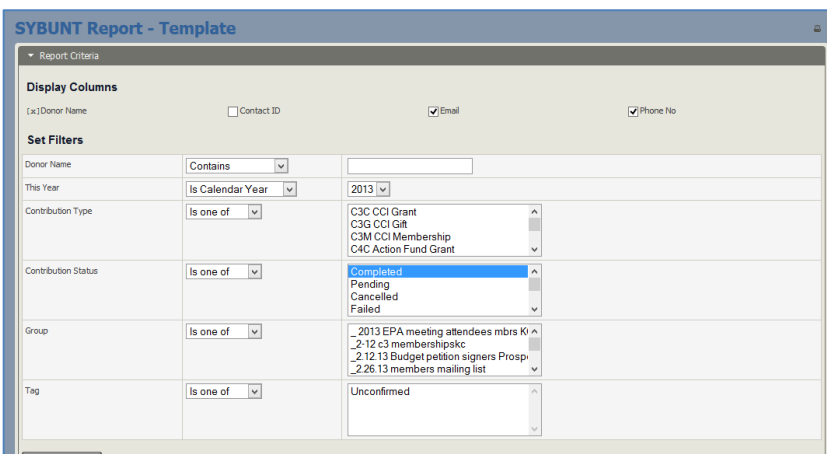

Select a Tag, if desired. If none are selected, all contacts are included.

## How to Use SYBUNT – Donations received Some Year But Not This Year

The results displayed will show a row with each donor and columns for the prior three periods and a total for the periods before that, and a life time total donation.

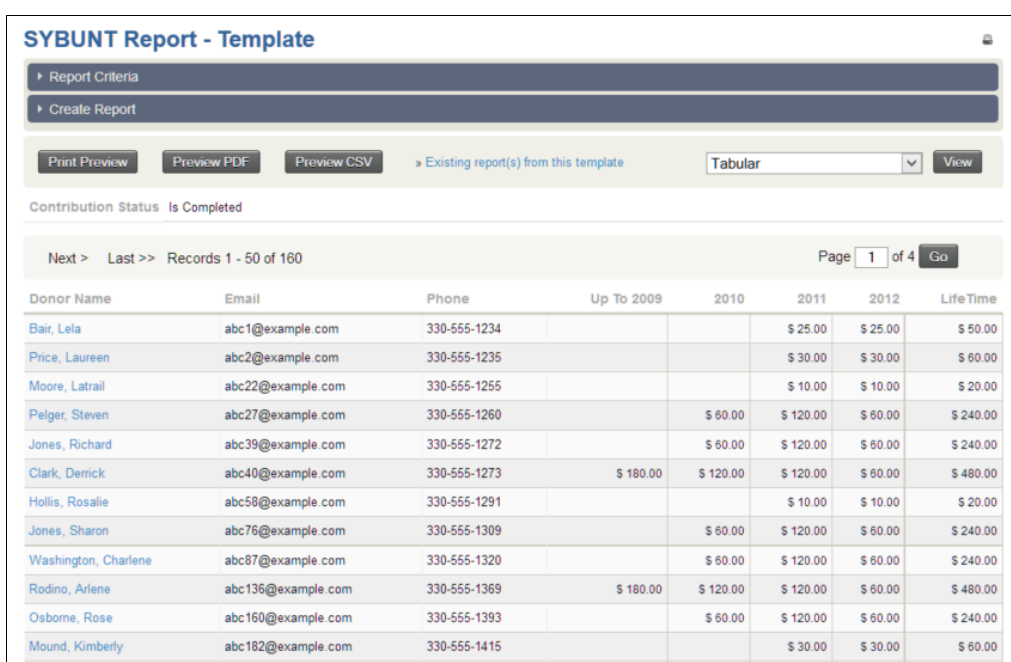

You can also display the annual totals as results in a bar chart or a pie chart. It does not show the individuals.

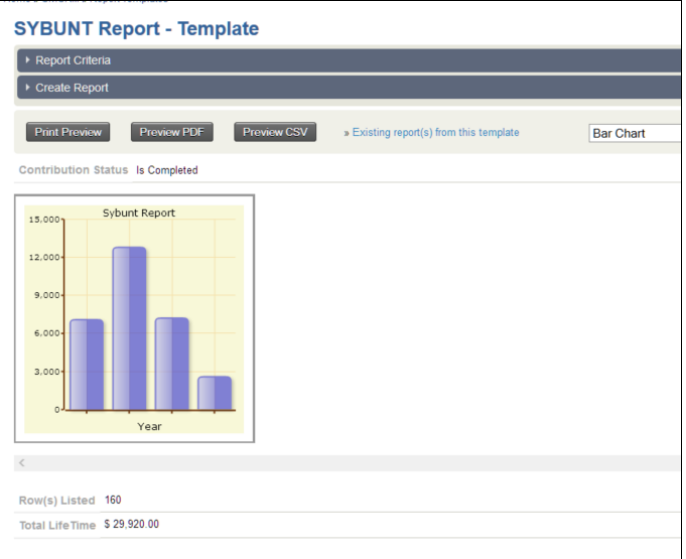

## How to Use SYBUNT – Donations received Some Year But Not This Year

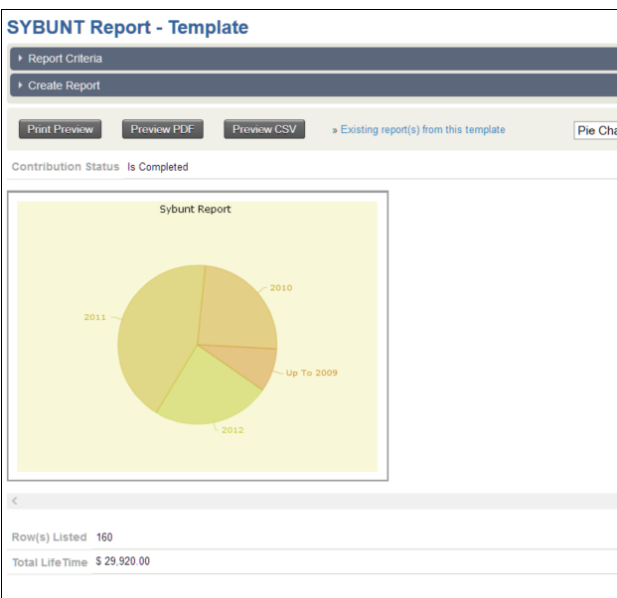

If you want to make a smart group of lapsed donors, go to Search>Advanced Search and use the custom field set of Summary Fields. Put a 1 in the "From" box for "Total Lifetime Contributions" and leave the "To" box empty. Then put a 1 in the "To" box of "Total Contributions this Year".

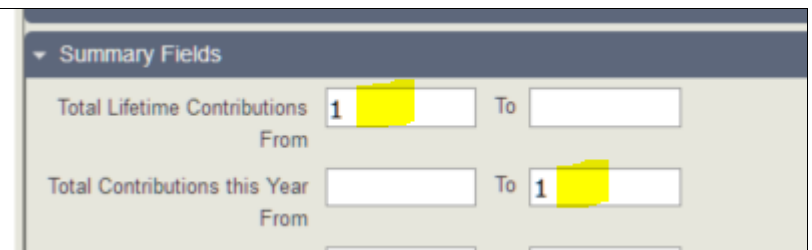

Press Search to get the results. Select all the resulting records. Take the action to create New Smart Group. Click Go. Then name and create your new smart group. Mark it as "Mailing List" so you can send emails to the group.